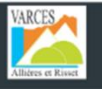

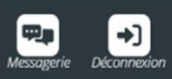

# Dossier d'Adhésion au SECTEUR JEUNES 2023/2024

# Dès l'entrée en 6ème

**1/ Munissez-vous d'un outil informatique ordinateur ou tablette.**

**Le téléphone est à éviter.**

**2/ Prévoir une durée minimum de 30 minutes.**

**3/ Suivre les étapes dans l'ordre.**

**4/ Si besoin, prendre rendez-vous pour être accompagné dans vos démarches : 04.38.750.850 / [sej@varces.fr](mailto:sej@varces.fr)**

#### **Etape 1 : Accéder à l'espace famille iNoé**

L'Espace Famille iNoé est accessible sur le sit[e varces.fr,](https://www.varces.fr/) en cliquant sur le [bouton Espace Famille](https://espacefamille.aiga.fr/index.html?dossier=1157422#connexion&154234) Pour les nouveaux utilisateurs ou en cas d'oubli du mot de passe : contacter [sej@varces.fr](mailto:sej@varces.fr) afin de vous activer l'accès.

#### **Etape 2 : Sélectionner les accueils souhaités**

- **-** Sélectionner l'enfant concerné
- **-** Cliquer sur **« + inscrire** *Enfant* **à une nouvelle activité** »
- **-** Sélectionner « **Secteur Jeunes-Adhésion** »
- **- Enregistrer** *(en bas à droite)*

L'inscription est acceptée. Votre enfant n'est pas encore adhérent, il va falloir déposer les documents nécessaires sur l'espace famille.

#### **Etape 3 : Les 5 documents nécessaires pour l'adhésion**

#### **Un justificatif de domicile de moins de 3 mois**

(Facture gaz, électricité, eau, téléphone fixe, loyer, attestation d'assurance habitation…)

## **Un justificatif de quotient familial CAF ou MSA**

Si vous n'êtes pas allocataire CAF ou MSA, déposer sur iNoé ces 3 documents **:** 

- 1. L'attestation sur l'honneur «non allocataire» (disponible dans *« Documents-informations »* sur iNoé)
- 2. La copie du livret de famille
- 3. L'avis d'imposition le plus récent
- **La copie des pages de vaccinations du carnet de santé**

Pages 90 à 93

#### **L'attestation d'assurance extrascolaire 2023/2024**

L'attestation d'assurance scolaire et extra-scolaire permet d'attester que votre enfant est couvert pour l'ensemble des dommages (corporels ou matériels) qu'il pourrait subir ou causer dans le cadre des accueils.

- **1. Télécharger la fiche sanitaire Secteur Jeunes dans** *« Documents-informations »* Ne pas l'imprimer, ne pas la scanner, ne pas la reformater avec un convertisseur.
- **2. Insérer la photo** de votre enfant (uniquement le visage de votre enfant comme une photo d'identité) Si vous ne parvenez pas à insérer la photo : Envoyer la photo à sej@varces.fr Vous recevrez une nouvelle fiche sanitaire avec la photo insérée qu'il faudra remplir et signer.
- **3. Remplir tous les champs de la fiche sanitaire sans la signer.**
- **4. Relire la fiche avant de la signer.** Après signature, vous ne pourrez plus la modifier.
- **5. Signer en numérique**

 $\begin{array}{c} \boxed{2} \end{array}$ 

Vous pouvez apposer uniquement vos initiales, acceptées comme signature.

*NOTE : Le justificatif de domicile et le justificatif de quotient familial ne seront pas demandés si vous avez déjà déposé ces documents pour le dossier unique d'inscription maternelle ou élémentaire 2023/2024.*

**Etape 4: Déposer vos 5 documents sur l'espace famille** 

- → Sélectionner « **Mes documents à envoyer** » *(en bas, à droite de la page d'accueil)*
- $\rightarrow$  Les carrés rouges vous indiquent les documents manquants
- $\rightarrow$  Cliquer dessus
- $\rightarrow$  Envoyer les documents demandés

Le document devient « en attente de validation »

**Etape 5 : envoyer un mail à sej@varces.fr** 

### **Envoyer un mail à [sej@varces.fr](mailto:sej@varces.fr)**

pour informer le secrétariat qu'un dossier 23/24 est à traiter (sinon votre dossier ne sera pas traité en priorité).